# **Workshop RegVis – Heurekas applikation för regionala analyser**

## **Start och installation**

- 1. Logga in som srh-xHeureka(nr) på domän ad med password (nr och password ges av övningsledaren)
- 2. Installera RegVis genom att öppna internet explorer och gå till hemsidan http:\\heureka.slu.se\wiki. Istallera via Quick Links – Download software – RegVis – 2. Click this link – följ instruktionerna.
- 3. Starta RegVis via Start All Programs SLU RegVis

### **Kopiera befintliga projekt**

- 1. Koppla upp till filserver i filhanteraren Tools Map network Drive Drive = X och Folder =  $\label{c0}$   $Folder = \langle \sum_{s} z \cdot \sum_{s} \cdot \sum_{s} \cdot$
- 2. Bläddra till z:\plan\RegVis\
- 3. Kopiera alla mappar till Desktop

# **Öppna befintligt projekt**

1. Öppna projektet infrån RegVis genom att – Open existing project – Desktop – Namn på projekt

# **Beskrivning av övningsprojekt**

EnkelYlan – All skog sköts med traditionellt trakthyggesbruk.

YlanSkötsel – Delar av skogen sköts med återkommande gallringar (kontinuitetsskogsbruk) samt tallföryngringar i viss typ av skog.

YLangödsling- Stor andel gödsling och

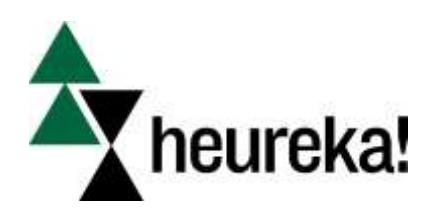

### **New project**

1. On the File menu, select New

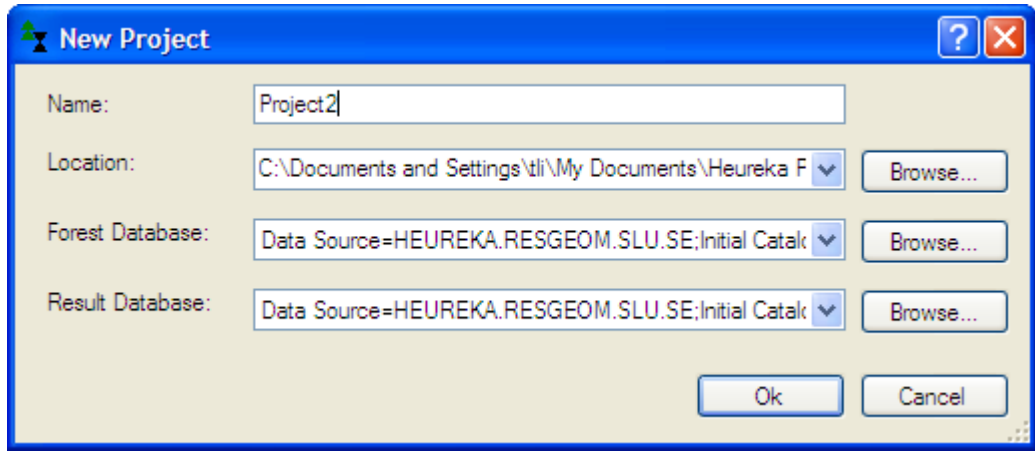

**Namn:** Valfritt namn

**Location**: Browse – Välj My Documents

**Forest Database**: Browse - Server ska vara Heureka.resgeom.slu.se Authentication - Windows authentication Database - Heureka\_demo

**Result Database**: Browse - Server ska vara Heureka.resgeom.slu.se Authentication - Windows authentication Database - Heureka\_demo\_result

#### **Välj Analysområde**

Aktivera projektfönster – tab forest Max periods: Valfritt Inventory years: Välj mellan vilka år data ska komma ifrån (nyaste data 2006) Akitvera Analysis Area: Välj - Sverige – Valfritt län

### **Välj Produktionsmodeller**

Aktivera ControlCategories fönstret Markera Production Model – Aktivera Properties window Välj modeller - se kommentarer längst ner i fönstret

# **Styra Treatment Model**

Aktivera Treatment Model – Properties Säll in parametrar för föryngring, röjning, gödsling, gallring och slutavverkning Thinning: Ljusk-Olas Algorithm för gallring – itererar fram ett resultat

# **Styra Regional Framework**

Max production: Styr jämnhet i avverkningsnivå Thinning: Thinning percentage - Max andel av total avverkningsnivå Clearcut: ClearcutPercentage – max andel av total avverkningsnivå

## **Skapa skötselkategorier (ej färdigt gränssnitt)**

Detta görs med Forest TypeExplorer och ControlCategories I Control Categories lägg till önskat antal TreatmentCategories Koppla dessa till ForestTypeExplorer

#### **Rapportera resultat**

Klicka på View Reports – välj rapporter Välj format och bibliotek att exportera resultat till